## **Příloha č. 4: Instalace aplikací MS Teams a Office 365**

Všichni žáci mají po dobu školní docházky do naší školy možnost instalovat si desktopové aplikace Office 365 (např. Word, Excel, Powerpoint, MS Teams, …) **zdarma** až na 5 domácích zařízení (PC, notebooky, tablety, telefony, …) Škola s dětmi bude při zadávání domácích úkolů využívat zvl. aplikaci MS Teams (s prvňáčky samozřejmě postupně), proto ji prosíme neopomeňte nainstalovat. (pozor platí pouze pro žákovské účty, nikoli pro rodičovské)

## **Instrukce k instalaci aplikace Microsoft Teams**

Aplikaci MS Teams budou moci i na domácím počítači využívat děti-žáci naší školy a díky znalosti hesla a přístupu k žákovskému účtu i vy rodiče. Budete tak moci sledovat např. zadávání, plnění a hodnocení úkolů vašeho dítěte, účastnit se případných online třídních schůzek. Dítě bude moci i po dobu nemoci zůstat ve spojení s plněním úkolů, využitím pracovních listů či vložených prezentací, event. zde bude v případě nouzového stavu probíhat online výuka. Na prvních třídních schůzkách v září 2023 vám třídní učitelé objasní, jak případně bude škola aplikaci MS Teams s žáky používat.

Aplikaci lze používat přímo ve webovém prostředí (v internetovém prohlížeči), avšak ne ve všech prohlížečích pracuje stejně, proto důrazně doporučujeme aplikaci nainstalovat.

- 1. Přihlásíte se do Office 365 na stránce [https://portal.office.com](https://portal.office.com/)
- 2. Kliknete na ikonu Teams na uvítací obrazovce (otevře se webová verze Teams)

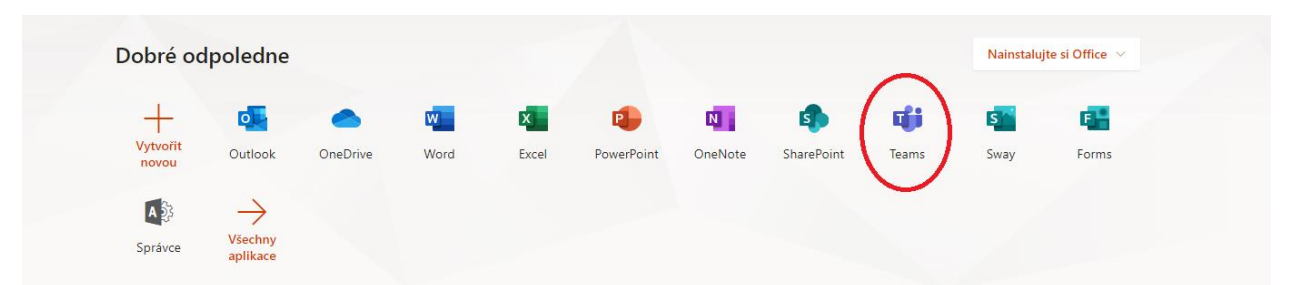

3. Na další obrazovce budete mít rovnou k dispozici tlačítko pro stažení instalátoru desktopové aplikace

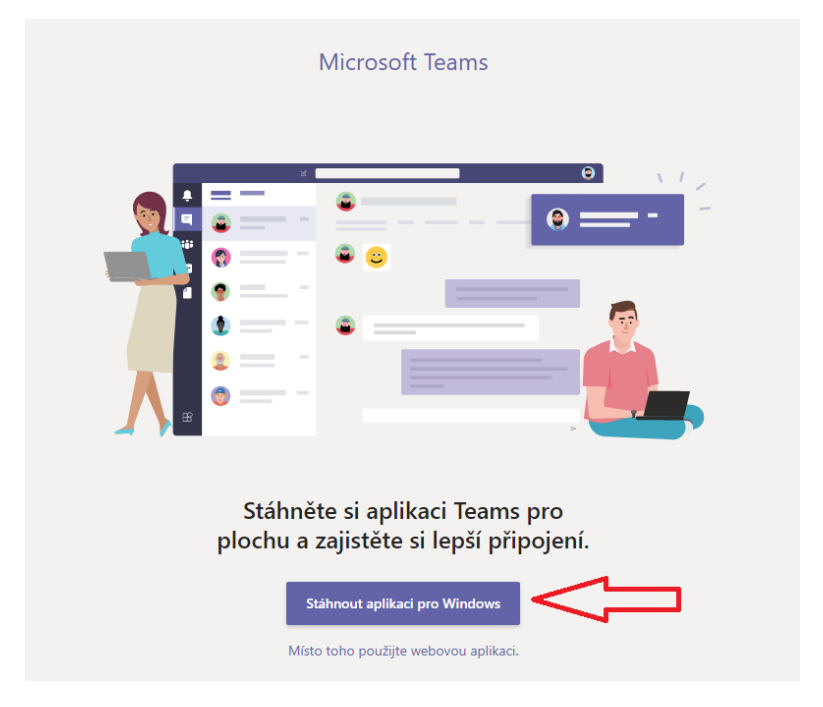

4. Po stažení soubor spusťte a dokončete instalaci MS Teams. Pro přihlášení použijte ty samé údaje jako na webovou stránku [https://portal.office.com](https://portal.office.com/)

## **Instrukce k instalaci desktopových aplikací Office 365**

1. Po přihlášení do žákovského účtu, na úvodní stránce portálu Office 365 [\(https://portal.office.com\)](https://portal.office.com/) najdete vpravo nahoře **Nainstalujte si Office.**

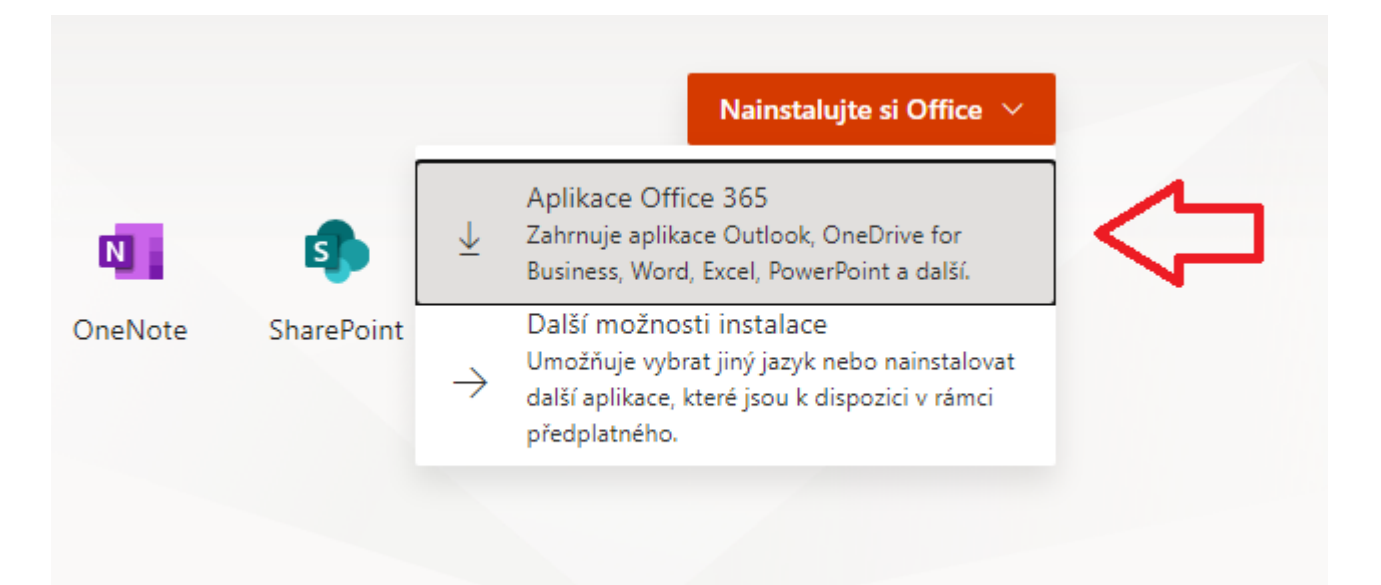

2. Vyberete první možnost a nabídne se Vám ke stažení soubor, ten po stažení spusťte.

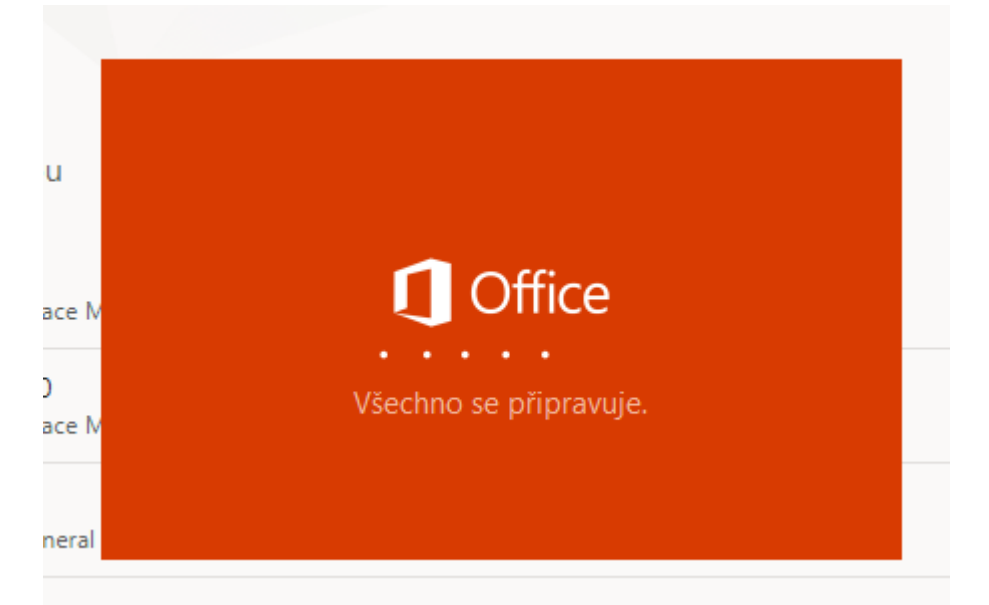

- 3. Rychlost instalace je závislá na rychlosti Vašeho internetu a PC, proto nechte průvodce v klidu vše dokončit.
- 4. Po instalaci se zobrazí zpráva "Máte všechno připravené. Office je nainstalovaný."
- 5. Aplikace Office vyhledáte v počítači využívaném žákem v nabídce Start.
- 6. Při prvním spuštění je třeba zadat žákovský školní účet a heslo.